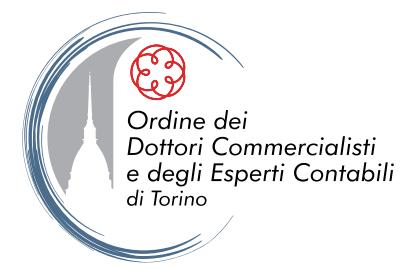

# **Guida all'utilizzo del Portale dell'ODCEC di Torino**

La guida vuole rappresentare uno strumento di rapido e snello utilizzo, evidenziando, con l'ausilio grafico:

- quali sono i contenuti del portale;
- quali le sue funzionalità;
- come utilizzarle.

Per favorire l'orientamento, individuiamo tre sezioni:

#### **A - AREE RI SER VATE**

di consultazione riservata agli Iscritti all'ODCEC di Torino (Professionisti e Praticanti)

#### **B - BOTTONI DI RA PIDO ACCESSO SU TE MATI CHE IN EVIDENZA**

di libera consultazione

#### **C - In centro alla Home page**

di libera consultazione

# **Sommario**

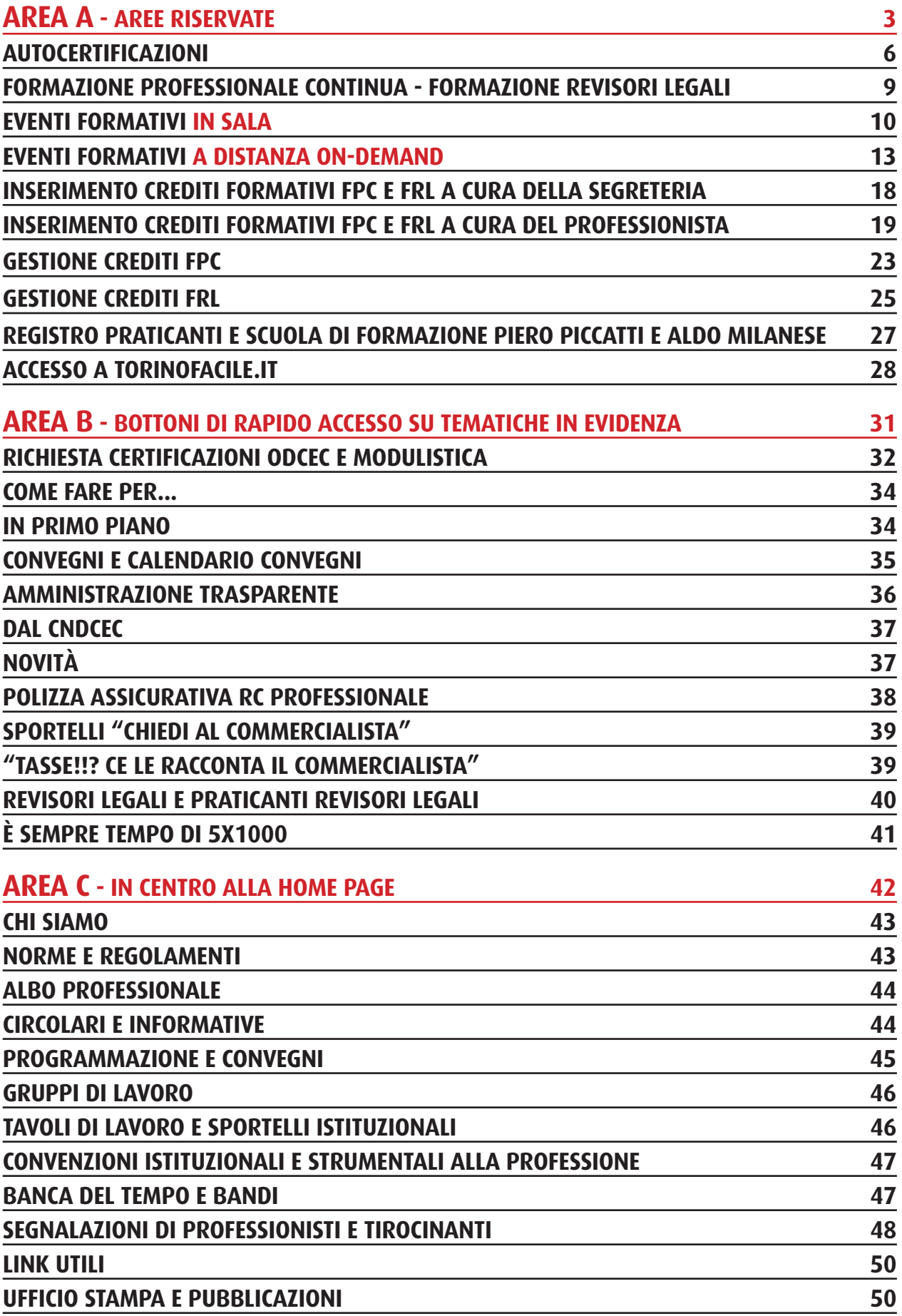

# **AREE RISERVATE**

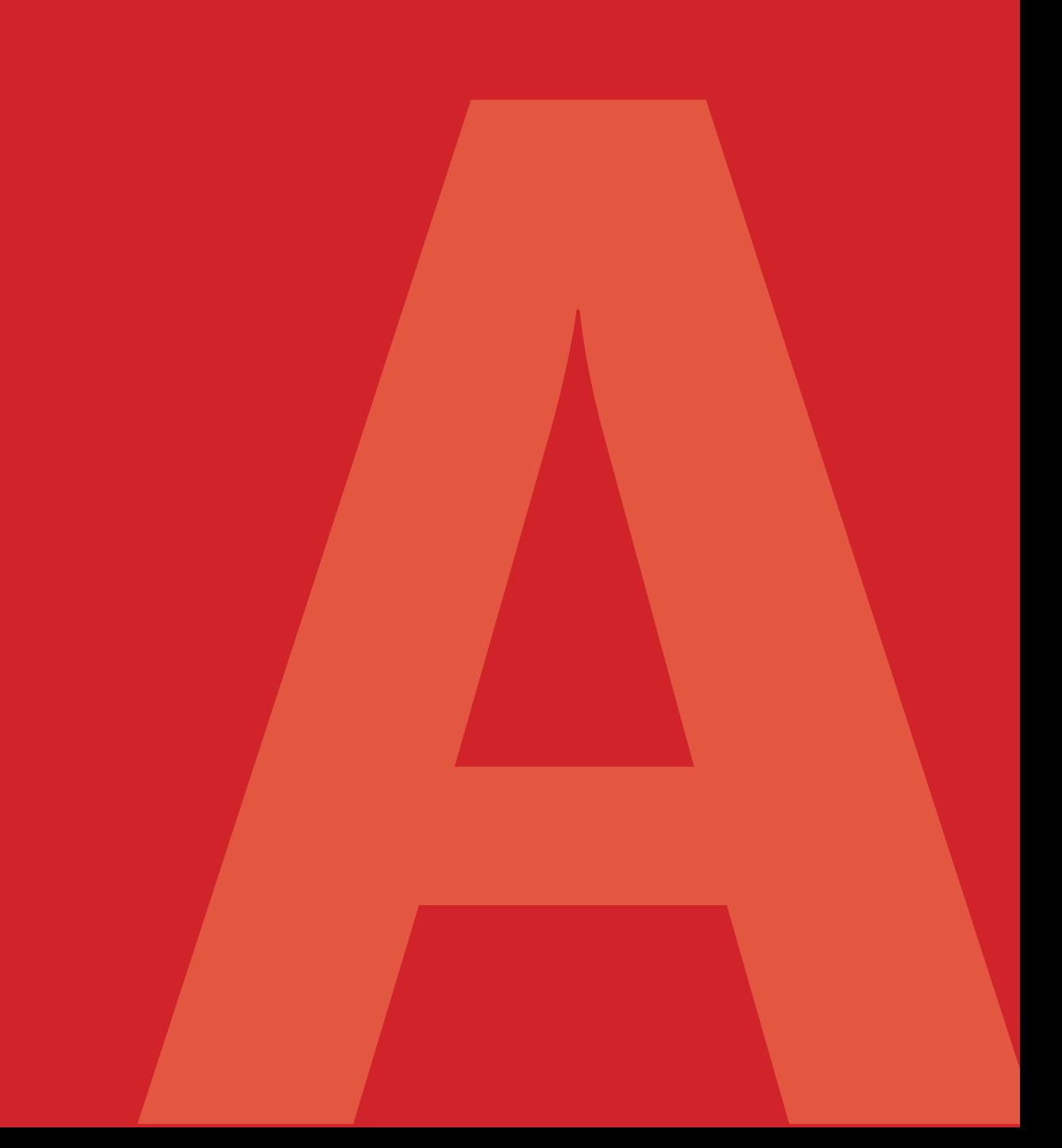

# **Accesso areE riservate**

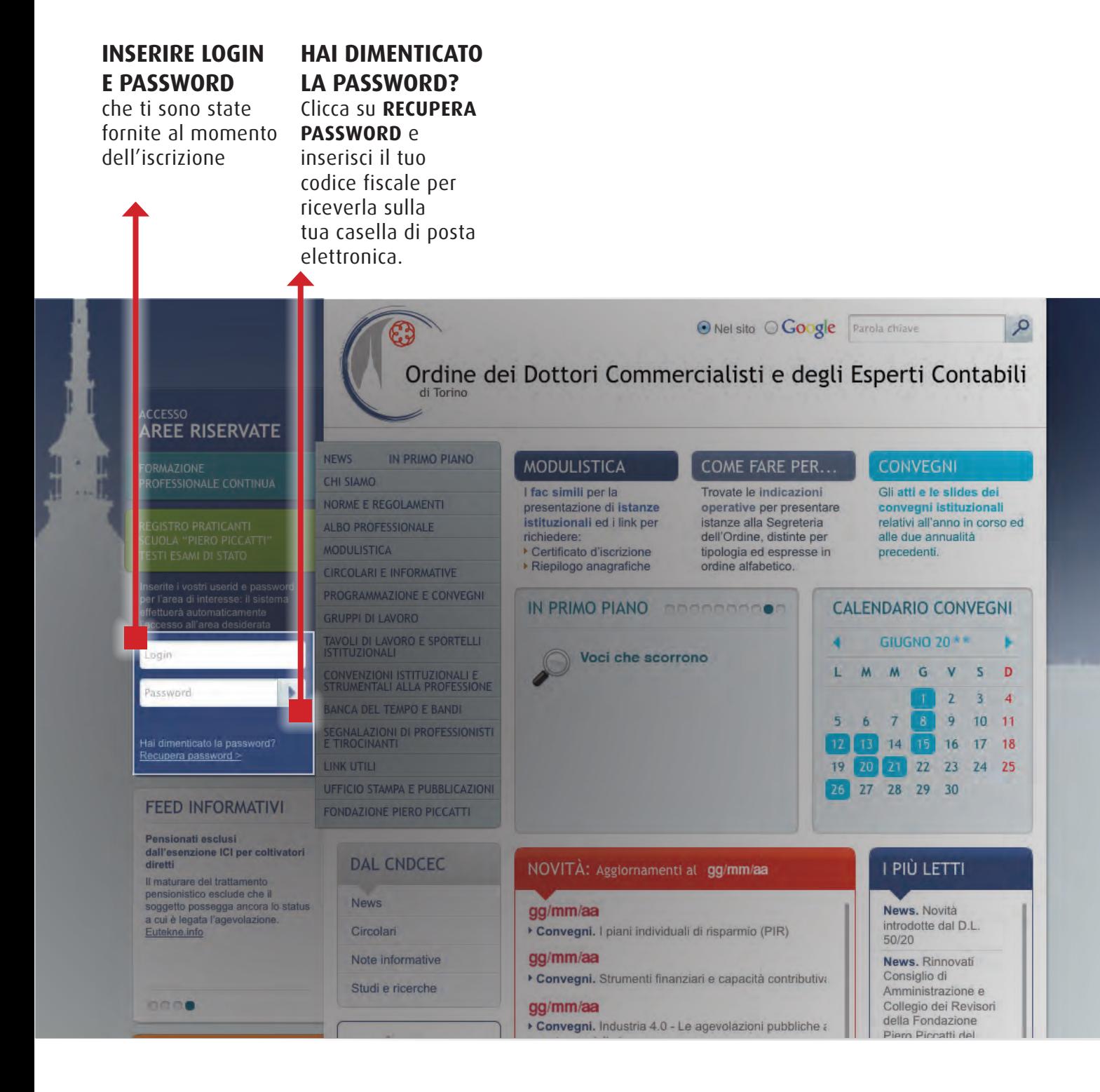

# **ACCESSO AREE RISERVATE VUOI MODIFICARE LE CREDENZIALI?**

Clicca sulla voce **VUOI MODIFICARE** LE CREDENZIALI? e compila il form che ti appare.

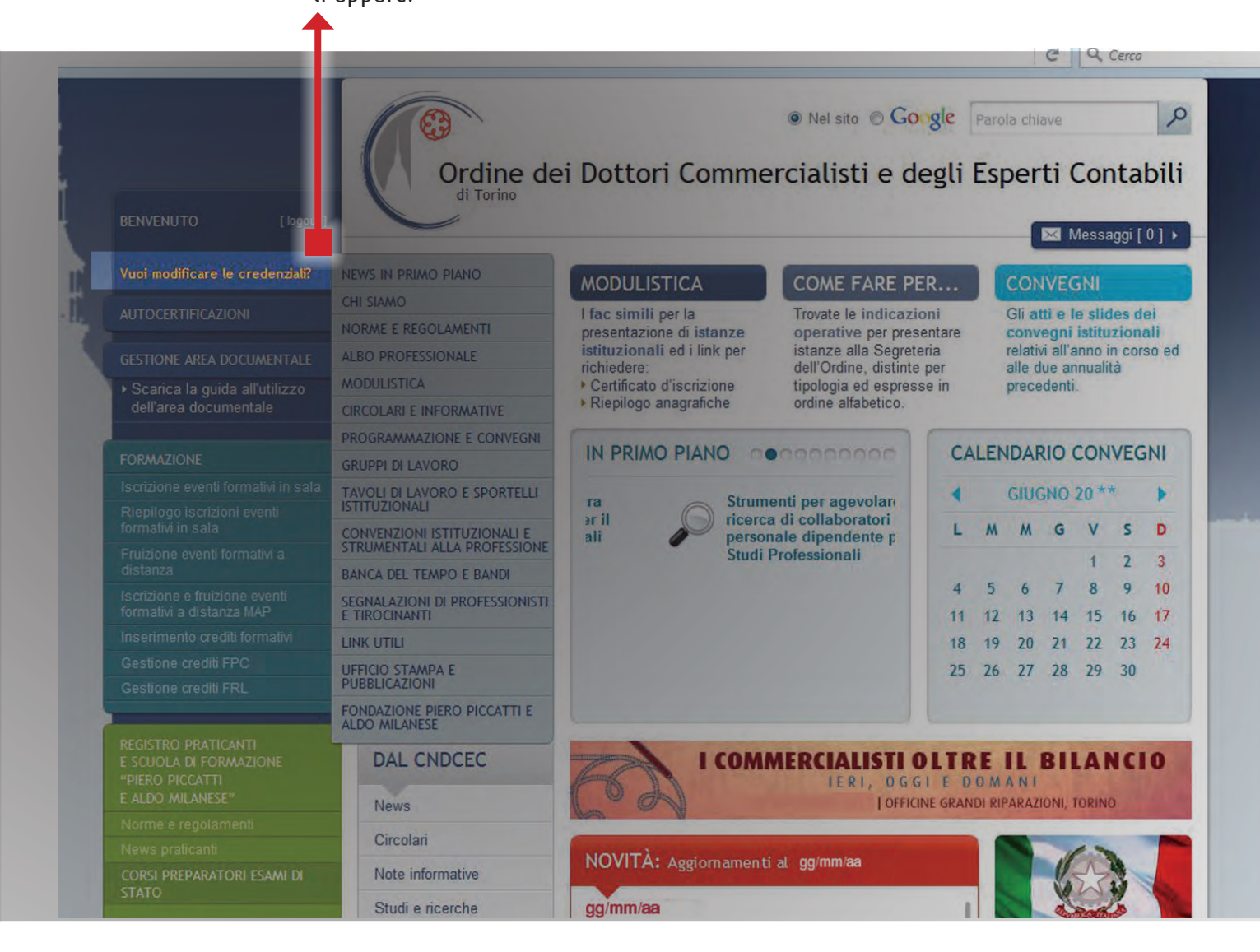

**AUTOCERTIFICAZIONI** 

# **Autocertificazioni 1) Scegli il modulo corretto**

Entra nell'area riservata inserendo le credenziali di accesso e clicca su **Autocertificazioni** per accedere al modulo attraverso il quale puoi trasmettere, alla

Segreteria dell'Ordine, le attestazioni annuali di compatibilità e di possesso dei requisiti di legge. Scegli tra: • Iscritti nell'Albo

• Iscritti nell'Elenco Speciale.

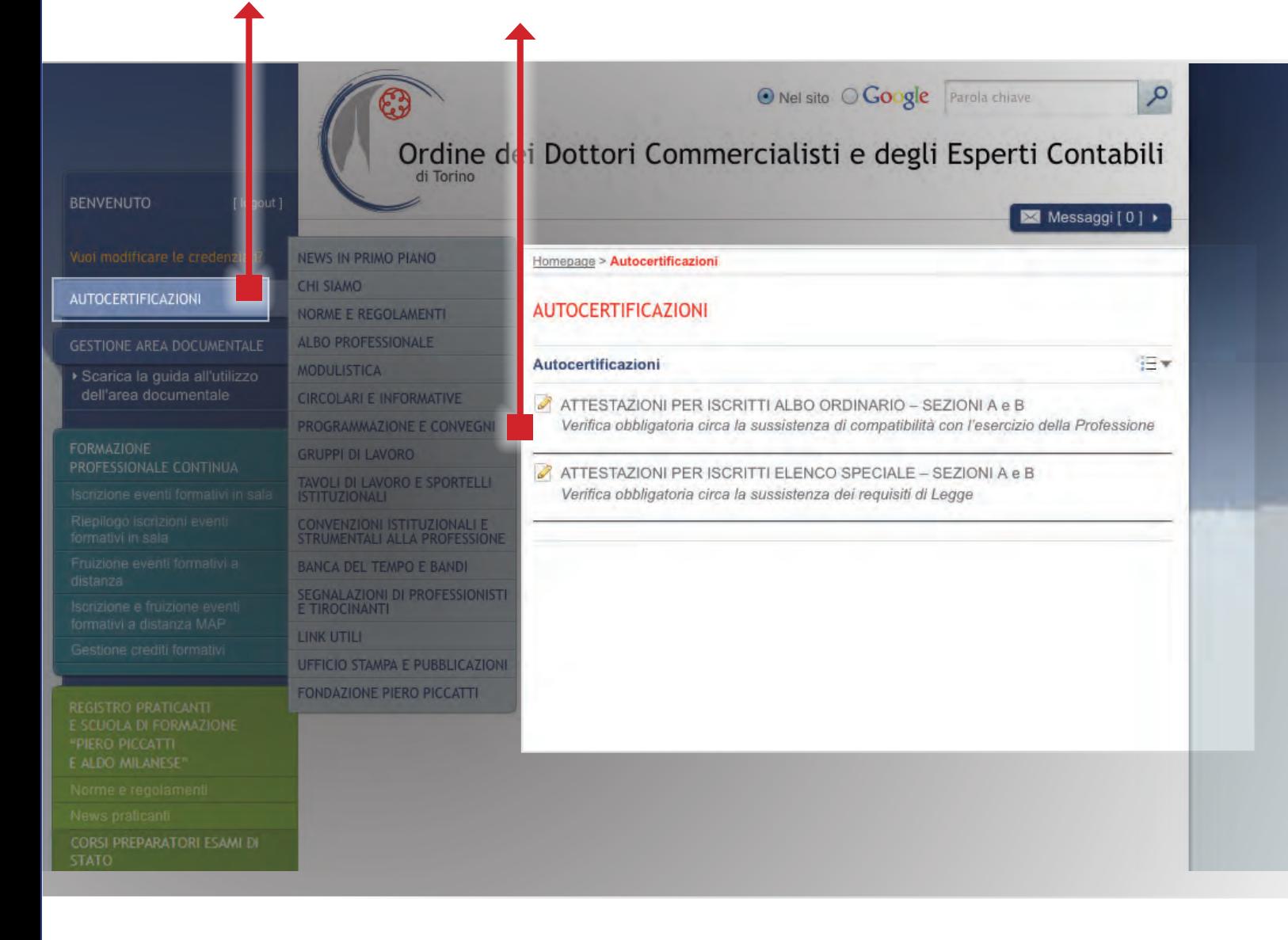

# **Autocertificazioni 2) trasmissione alla Segreteria dell'Ordine**

![](_page_7_Picture_53.jpeg)

**FPC Formazione Profess ionale continua**

**FRL Formazione Revisori Legali**

# **Eventi formativi in sala 1) Iscrizione**

![](_page_9_Picture_1.jpeg)

# **Eventi formativi in sala 2) Conferma iscrizione o lista d'attesa**

![](_page_10_Picture_1.jpeg)

# **Eventi formativi in sala 3) RIEPILOGO ISCRIZIONI**

In quest'area vengono visualizzati tutti gli eventi in sala che sono stati prenotati.

Cliccando sulla freccia a destra del titolo è possibile **verificare lo stato della prenotazione** effettuata.

![](_page_11_Picture_3.jpeg)

# **Eventi formativi A distanza on-demand 1) Scegli fruizione Eventi formativi a distanza**

In quest'area vengono visualizzati tutti gli eventi fruibili a distanza on-demand, a diretta cura del nostro Ordine.

• Non è necessaria preventiva iscrizione; • clicca sul tasto **ACCEDI o VISUALIZZA /ACCEDI**

- per fruire dell'evento all'istante; • la fruizione va
- conclusa entro 72 ore

dal riscontro al primo quesito; • il certificato per i crediti formativi viene inviato sulla casella di posta elettronica dell'Iscritto entro 72 ore dal termine della

fruizione; • con automatismo, i crediti sono resi disponibili nell'area riservata dell'Iscritto a decorrere dal giorno successivo la fruizione dell'evento; • non è abilitato

alcun tipo di intervento (modifica/ cancellazione) sul numero dei crediti formativi caricati nell'area riservata, a cura della Segreteria.

![](_page_12_Picture_8.jpeg)

# **Eventi formativi A distanza on-demand** 2) CATALOGO CORSI: SCEGLI VISUALIZZA E POI ACCEDI

Appare il catalogo degli eventi e dei corsi disponibili on-demand e visualizzabili con scorrimento verticale, oppure attraverso i link riepilogativi a

sinistra della pagina:

- Corsi On line
- Gestori di crisi da
	- sovraindebitamento
- Revisori legali
	- Gruppo A
- Revisori Enti Locali.

#### ATALOGO / CORSI ON LINE

line

![](_page_13_Picture_10.jpeg)

#### **Eventi formativi A distanza on-demand 3) Catalogo corsi: Scegli Accedi**

Appaiono tutti gli incontri del corso visualizzabili

![](_page_14_Picture_1.jpeg)

![](_page_14_Picture_2.jpeg)

## **Eventi formativi A distanza on-demand 4) area "I miei servizi"**

![](_page_15_Figure_1.jpeg)

# **Eventi formativi A distanza on-demand 5) area "I miei servizi": Tutti i miei corsi**

![](_page_16_Picture_58.jpeg)

Con il pulsante **DETTAGLO** è possibile scaricare il materiale relativo al Corso.

# **Inserimento crediti Formativi FPC e FRL 1) crediti caricaTI a cura della Segreteria dell'Ordine**

**La Segreteria dell'Ordine dispone formativi maturati direttamente,** qualora non abbiate Professionista ha, già provveduto, **il caricamento** 

**di TUTTI i crediti dall'Iscritto;** il pertanto, unicamente l'onere di effettuare

l'inserimento dei crediti formativi maturati in veste di Relatore.

![](_page_17_Picture_63.jpeg)

#### **Inserimento crediti Formativi FPC e FRL 2) caricamento crediti (Facoltativo) a cura del professionista**

![](_page_18_Picture_1.jpeg)

# **Inserimento crediti Formativi FPC e FRL 3) Controllare i crediti precompilati - Evento singolo**

#### **Controllare i crediti precompilati**

ed eventualmente rettificare, se necessario, prima di salvare.

![](_page_19_Picture_3.jpeg)

# **Inserimento crediti Formativi FPC e FRL 4) Controllare i crediti precompilati - corso in più date**

![](_page_20_Figure_1.jpeg)

# **Inserimento crediti Formativi FPC e FRL 5) AttivitÀ formative particolari (valevoli per la sola FPC)**

![](_page_21_Figure_1.jpeg)

# **Gestione crediti FPC 1) Accedi, visualizza, modifica**

![](_page_22_Picture_1.jpeg)

# **Gestione crediti FPC 2) Stampa**

![](_page_23_Figure_1.jpeg)

# **Gestione crediti FRL 1) Accedi, visualizza, modifica**

![](_page_24_Figure_1.jpeg)

# **Gestione crediti FRL 2) Stampa**

![](_page_25_Figure_1.jpeg)

- al MEF per il tramite
- del CNDCEC.

#### **REGISTRO PRATICANTI E SCUOLA DI FORMAZIONE PIERO PICCATTI E ALDO MILANESE**

E' l'area che, attraverso link di accesso rapidi ed intuitivi, consente di verificare preliminarmente i requisiti per accedere al Registro dei Praticanti; di visualizzare e stampare programmi, atti e documenti relativi alle esercitazioni della Scuola Piccatti-Milanese, distinti per annualità; di conoscere le modalità di accesso all'esame di Stato ed i testi delle ultime sessioni.

#### **REGISTRO PRATI** E SCUOLA DI FOI "PIFRO PICCATT

Norme e regolar

News praticanti

**CORSI PREPARAT STATO** 

Scuola di Forma Professionale Pi

Modulo Speciale all'Esame di Sta primaverile

Modulo Speciale all'Esame di Sta autunnale

**ESAMI DI STATO COME ISCRIVERS** 

▶ Dottore Comm

Esperto Conta

**TESTI D'ESAME** 

▶ Dottore Comm

Esperto Conta

# **ACCESSO A<br>TORINOFACILE.IT**

# **Accesso a Torinofacile.it 1) scegli l'opzione dal menÙ**

Frutto di un accordo **in Torino,** le con il Comune di Torino, consente agli Iscritti di richiedere, per qualunque utente, **purchè residente** 

certificazioni anagrafiche in bollo dei soggetti dei quali andranno a specificare il codice fiscale.

![](_page_28_Picture_3.jpeg)

# **Accesso a Torinofacile.it 2) INSERISCI IL codice fiscale dell'utente interessato**

![](_page_29_Picture_78.jpeg)

# **BOTTONI DI<br>RAPIDO ACCESSO<br>SU TEMATICHE<br>IN EVIDENZA**

![](_page_30_Picture_1.jpeg)

#### Area **RICHIESTA CERTIFICAZIONI ODCEC E MODULISTICA**

L'accesso attraverso il bottone dedicato consente:

**1** - Il collegamento per richiedere, direttamente dal sito, il certificato di iscrizione all'Ordine ovvero il riepilogo dei dati anagrafici.

**2** - Il collegamento diretto alla pagina dedicata alle LINEE GUIDA ed ai FAC-SIMILI per la presentazione di istanze istituzionali.

![](_page_31_Figure_4.jpeg)

#### **1 I LINK PER LA RI CHIE STA DIRETTA DI : • RIE PILO GO ANA GRAFI CHE • CERTIFI CATO D'ISCRIZIONE**

Tale opzione è riservata agli Iscritti ed è subordinata alla digitazione delle credenziali di accesso alle aree riservate del sito. Il Collega interessato acquisisce gratuitamente, al proprio indirizzo PEC (o, in assenza, sulla casella mail), nel termine di 24 ore, il documento di riepilogo richiesto. In caso di richiesta di *certificato di* 

*iscrizione – il cui rilascio è previsto unicamente in bollo* – il Collega riceve conferma, a mezzo PEC (o, in assenza, sulla casella mail), circa l'avvenuto buon esisto dell'istanza e la predisposizione del documento nel termine di 24 ore, affinchè egli possa disporre il ritiro in Segreteria.

#### **IL LINK ALLA PAGINA** • il parere del **"MODULISTICA". IN UN CLIK, L'ELENCO DI TUTTI I FAC-SIMILI E LE LINEE GUIDA PER LA PRESENTAZIONE DI ISTANZE ISTITUZIONALI ALL'ODCEC, CASISTICA PER CASISTICA.**

**2**

Al medesimo link sono inoltre reperibili:

• le indicazioni per l'accesso a: - Albi CTU, - Periti Penali, - Delegati allo svolgimento di esecuzioni mobiliari ed immobiliari, - Amministratori Giudiziari; • il fac-simile della

lettera di incarico professionale;

CNDCEC in tema di restituzione della documentazione, in caso di irreperibilità o mancata collaborazione del cliente;

• l'analisi delle criticità in capo alla figura del Professionista depositario delle scritture contabili, in caso di irreperibilità o mancata collaborazione del cliente;

• le indicazioni della Direzione Regionale delle Entrate in fattispecie di distruzione involontaria di documenti a seguito di calamità naturali.

# Area **COME FARE PER ...** Area **in Primo Piano**

#### **COME FARE PER …**

È una sorta di segreteria virtuale che, con l'ausilio di guide visualizzabili e stampabili, indirizza l'Iscritto nella

presentazione di istanze distinte, in ordine alfabetico, per singole tematiche e per Istituzioni di riferimento.

![](_page_33_Figure_4.jpeg)

**In Primo piano** 

Le novita' in pillole, visualizzate a scorrimento, attinenti la vita istituzionale e professionale.

#### Area **Convegni e calendario Convegni**

#### **Convegni**

E' la sezione destinata alla consultazione degli atti e delle slides relativi ai convegni istituzionali in programma nell'anno in corso o svoltisi nelle due annualità

precedenti. In concomitanza con la data di svolgimento di ogni evento sono proposti il programma dei lavori nonché i documenti resi disponibili dai Relatori.

Qualora il corso si articoli in più incontri, viene altresì pubblicata, per comodità di consultazione, la raccolta completa degli atti, in concomitanza con la data conclusiva.

![](_page_34_Picture_5.jpeg)

#### **Calendario Convegni**

Alla scelta della data corrisponde l'elenco degli eventi istituzionali in programma per la giornata, con l'indicazione dei

relativi programmi di lavoro ed atti. Lo scorrimento orizzontale consente la modalita' di ricerca anche su mensilita' precedenti od a venire.

#### Area **AMMINISTRAZIONE TRASPARENTE**

#### **Amministrazione trasp arente**

la raccolta di documenti, atti ed informazioni che le Amministrazioni hanno il dovere di pubblicare sul

portale di Categoria in osservanza delle normativa sulla trasparenza di cui al D.Lgs. 33 del 14 marzo 2013.

![](_page_35_Picture_4.jpeg)

# Area**Dal CNDCEC** Area **NOVITÀ**

#### **DAL CNDCEC**

Link diretto alle aree di maggiore interesse ed attualità del portale del Consiglio Nazionale:

- news
- circolari
- note informative
- studi e ricerche.

![](_page_36_Picture_7.jpeg)

#### **NO VIT À**

Giorno per giorno, le novita' pubblicate sul sito, per una panoramica sul portale sempre aggiornata e monitorata.

#### Area **POLIZZA ASSICURATI VA RC PROFE SSIONALE** Infopoint dedicato ai Colleghi

**POLIZZA ASSICURATIVA RC PROFESSIONALE IN CON VENZIONE** Nel box dedicato sono reperibili

convenzioni in essere. Accedendo ai relativi link è possibile reperire i contatti utili e richiedere preventivi online.

![](_page_37_Picture_3.jpeg)

# Area **SPORTELLI "CHIEDI AL COMMERCIALISTA "** AREA "TASSE!!? CE LE RACCONTA IL COMMERCIALISTA"

della cittadinanza

Collegata all'icona

Professionisti di

**SPORTELLI**

![](_page_38_Picture_188.jpeg)

#### Area **REVISORI LEGALI E PRATICANTI REVISORI LEGALI**

#### **REVISORI LEGALI E PRATICANTI REVISORI LEGALI**

E' attivo il collegamento ad un link diretto – costantemente aggiornato – al portale del MEF -

Revisione Legale. Sono inoltre disponibili i programmi formativi in materia di Revisione Legale, a cura del MEF, del CNDCEC e del nostro Ordine.

![](_page_39_Picture_4.jpeg)

In quest'area troverete:

**• Prospetto riepilogativo degli adempimenti formativi del Commercialista e del Revisore Legale.**

**• Circolari ODCEC in materia di Revisione Legale.** **• Circolari CNDCEC in materia di Revisione Legale.**

**• Programma di formazione professionale per i Revisori Legali.**

**• Programmi formativi OD CEC di Torino.**

**• Programma formativo CNDCEC.** 

**• Programma formativo MEF .** **• Formazione Continua del Revisore Legale.**

**• FAQ in materia di Formazione Continua del Revisore Legale.**

# Area **È SEMPRE TEMPO DI 5X1000**

#### **E' SEMPRE TEMPO DI 5X1000**

Trovate l'elencazione degli Enti Non Profit, in possesso dei requisiti di Legge che, autonomamente o tramite Iscritto al nostro

Ordine, segnalano la propria mission. Il sistema consente di sfogliare l'elenco completo degli Enti ovvero di selezionarli, tramite parola chiave o codice fiscale.

Coloro che fossero interessati ad aderirvi possono, autonomamente, compilare il form online "Inserisci un nuovo utente o associazione".

![](_page_40_Picture_5.jpeg)

# **IN CENTRO<br>ALLA HOME PAGE**

# Area **CHI SIAMO** Area **NORME E REGOLAMENTI**

#### **CHI SIA MO**

Oltre alle indicazioni logistiche, ai contatti ed agli orari di apertura al pubblico della segreteria, trovate la composizione della nostra governance e delle commissioni istituzionali. Evidenziamo la raccolta **"fare ordine"**,

la rubrica che, in maniera schematica, ci aiuta a meglio monitorare la vita e le iniziative di Categoria.

![](_page_42_Figure_5.jpeg)

#### **NORME E RE GOLA MENTI**

La raccolta, distinta per tematica, delle norme e regolamenti di rilievo istituzionale.

#### Area **Albo Professionale** Area **Circolari e informative**

#### **ALBO PROFE SSIONALE**

Quest'area consente la consultazione:

- dell'Albo Ordinario,
- dell'Elenco Speciale,
- dell'Elenco delle
- Associazioni Professionali,
- della Sezione Speciale STP,

utilizzando la maschera di ricerca.

È prevista l'opzione di selezione e stampa dell'intero Albo o di sua porzione.

![](_page_43_Figure_10.jpeg)

#### **CIRCOLARI ED INFOR MATIVE**

Sono evidenziate, in distinte raccolte:

• Circolari (cadenzialità almeno settimanale) • News online CNDCEC, ODCEC, DRE e CCIAA (cadenzialità settimanale) • Circolari giuslavoristiche (cadenzialità quindicinale) • Circolari sicurezza sul lavoro (cadenzialità variabile) • Circolari finanza

agevolata (cadenzialità settimanale)

Per ogni informativa è pubblicato un sommario, per una consultazione ottimizzata delle tematiche.

#### Area **Programmazione e Convegni**

![](_page_44_Picture_1.jpeg)

# Area **Gruppi di lavoro** Area **Tavoli di lavoro e Sportelli Istituzionali**

![](_page_45_Picture_172.jpeg)

#### **Tavoli di lavoro e Sportelli Istituzionali**

**I tavoli di lavoro** sono aggregazioni istituzionali di composizione mista, partecipati da rappresentanti

di Enti ed Istituzioni sul territorio oltre che di Categoria. il loro operato è rivolto al servizio a favore dell'iscritto.

In un click, l'elencazione.

#### **Gli sportelli**

**istituzionali** hanno l'obiettivo di fornire strumenti di supporto ai Colleghi e sono stati attivati in affiancamento ed a completamento della funzione di studio e di aggiornamento

realizzata dalle Commissioni istituzionali e dai Gruppi di Lavoro.

In un click, l'elencazione.

# Area **Convenzioni istituzionali E STRU MENTALI ALLA PROFE SSIONE** Area **BANCA DEL TEMPO E BANDI**

**Convenzioni istituzionalI E STRUMENTALI ALLA PROFESSIONE** In un click l'elenco delle convenzioni attive a beneficio degli Iscritti.

![](_page_46_Figure_2.jpeg)

#### **BANCA DEL**

**TEMPO** Si tratta di un'iniziativa di colleganza di Categoria e consiste nella predisposizione di un elenco di Iscritti all'Ordine che decidono di mettere la propria professionalita' a disposizione di altro Collega, in temporanea difficolta', oppure dei famigliari, in caso di intervenuti decesso, infermita' o incapacita' dell'Iscritto. La prestazione e' di natura professionale e prevede il riconoscimento di compenso.

In un click trovate il regolamento, le modalita' di adesione e fruizione. **BANDI** Vengono pubblicati, entro 24 ore dalla ricezione, a cura

della Segreteria, gli avvisi di bandi e/o concorsi trasmessi all'Ordine, ai fini della relativa consultazione a beneficio degli Iscritti.

#### AREA SEGNALAZIONI DI PROFESSIONISTI E TIROCINANTI

![](_page_47_Picture_1.jpeg)

#### **SEGNALAZIONI DI PROFESSIONISTI E TIRO CINANTI**

cliccando si accede ad un servizio di

#### **"BACHECA ON LINE"**

riservato a: - Iscritti al nostro Ordine; - Iscritti ad altri Ordini Professionali; - Laureati; - Laureandi; - Potenziali collaboratori degli

studi professionali.

#### Selezionando il **"MODULO DI SEGNALAZIONE "**

è possibile compilare online il format scegliendo fra:

• segnalazioni **Tirocinanti** 

• richiesta di

collaborazione • offerta di collaborazione

• richiesta di **Tirocinanti** 

• ricerca di personale dipendente

• miscellanea

• lavoro subordinato/ candidatura spontanee

**L'annucio disposto autonomamente, rimarrà online 30 giorni, salvo diversa richiesta e con facoltà di rinnovo.**

Si ritiene utile precisare che tali segnalazioni vengono pubblicate sul portale nel rispetto della normativa vigente in materia di privacy, allo scopo di agevolare la colleganza e lo scambio nell'ambito del mondo professionale, senza alcuna preventiva analisi o selezione e senza che l'Ordine assuma in merito alcuna responsabilità, diretta od indiretta. Online è possibile visualizzare l'elenco delle segnalazioni abilitate, eventualmente disponendo una selezione per tipologia di categoria,

nonché proporne una, compilando il **MODULO DI SEGNALAZIONE** che il sistema invia, con automatismo, per la successiva abilitazione a cura della Segreteria dell'Ordine (disposta entro 24 ore).

Il sistema comunica sulla casella e-mail del proponente:

• conferma della avvenuta pubblicazione

• proposta di rinnovo, in prossimità del termine di scadenza della pubblicazione

• avvenuta disabilitazione su richiesta

• avvenuta disabilitazione per scadenza termini.

# Area **LINK UTILI** Area **UFFICIO STA MPA E PUBBLICAZIONI**

![](_page_49_Figure_1.jpeg)

#### **UFFICIO STAMPA E PUBBLICAZIONI**

Qui sono reperibili comunicati e rassegna stampa, pubblicazioni e loghi relativi ad iniziative ed attività istituzionali.